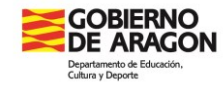

## MANUAL PAULAPRO PRACTICAS MAGISTERIO

Para la participación en los Grados en Magisterio en Educación Infantil y en Educación Primaria los centros deben acceder a la aplicación PAULAPRO en la siguiente dirección [https://aplicaciones.aragon.es/geb/.](https://aplicaciones.aragon.es/geb/) En ella las secretarías de los centros poseen ya su usuario y contraseña. Si existe algún problema de acceso pueden ponerse en contacto con nosotros en [formacionprofesorado@aragon.es](mailto:formacionprofesorado@aragon.es) o [vgarvi@aragon.es](mailto:vgarvi@aragon.es) Una vez que se accede se puede ver las convocatorias que están activas en ese momento.

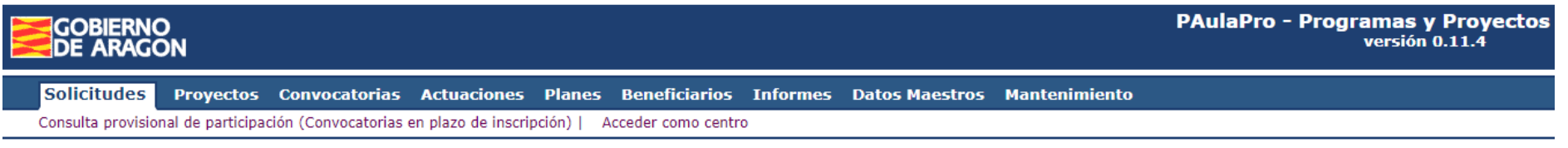

## Convocatorias en plazo -Seguimiento-

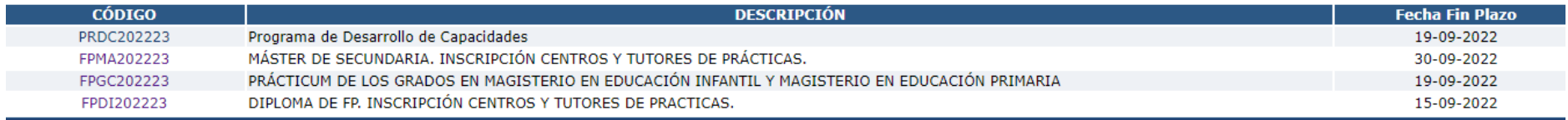

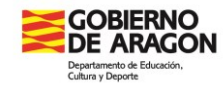

Accederemos a FPGC202223 para introducir todos los datos relativos a las prácticas de Grado en Magisterio (datos de centro y de profesorado)

Como datos de centro importantes a introducir están:

- **Representante legal del centro**: (Director/a) con su nif y correo electrónico.
- **2º Correo electrónico** del centro
- **Jornada continua**: la que se mantenga durante el curso actual.
- **Etapas que imparte el centro**: infantil, infantil/primaria o primaria
- **Idioma si bilingüe**: si el centro es bilingüe señalar en qué idioma
- **Actividades singulares que realiza el centro:** Indicar los programas y proyectos educativos innovadores
- **Fecha de Claustro y de Consejo escolar**:

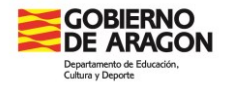

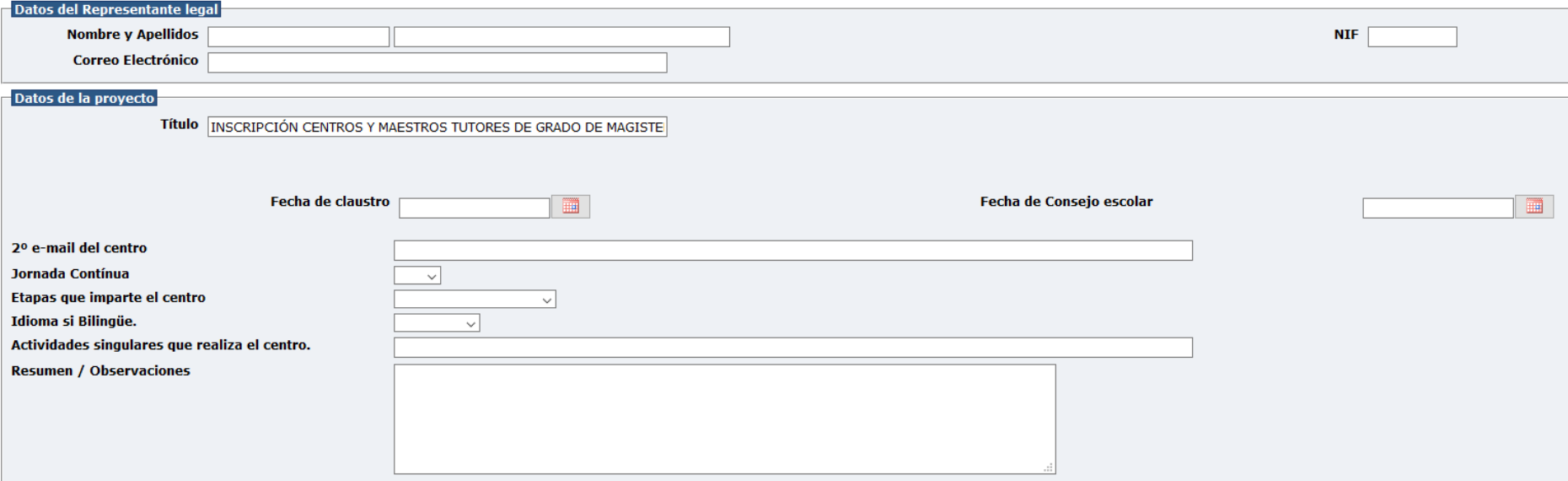

Además de los datos del centro hay que introducir los datos de cada uno de los profesores participantes. En general un centro puede incluir y es deseable estos estatus:

- Miembro de Equipo directivo
- COFO
- Maestro-tutor

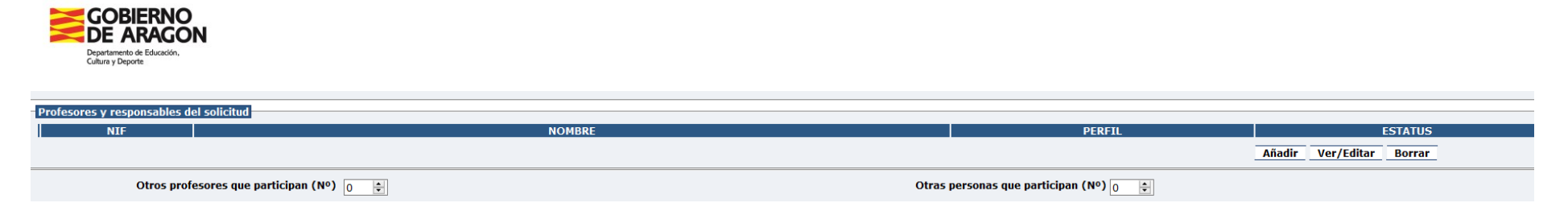

Si es la primera vez que introducimos los datos del maestro/a participante clicaremos a añadir. Si queremos cambiar datos le daremos a ver/editar. Puede resultar un poco confuso pero cuando pone Responsable de Proyecto se refiere a participantes en el proyecto (tutor/a, miembro de equipo directivo, COFO).

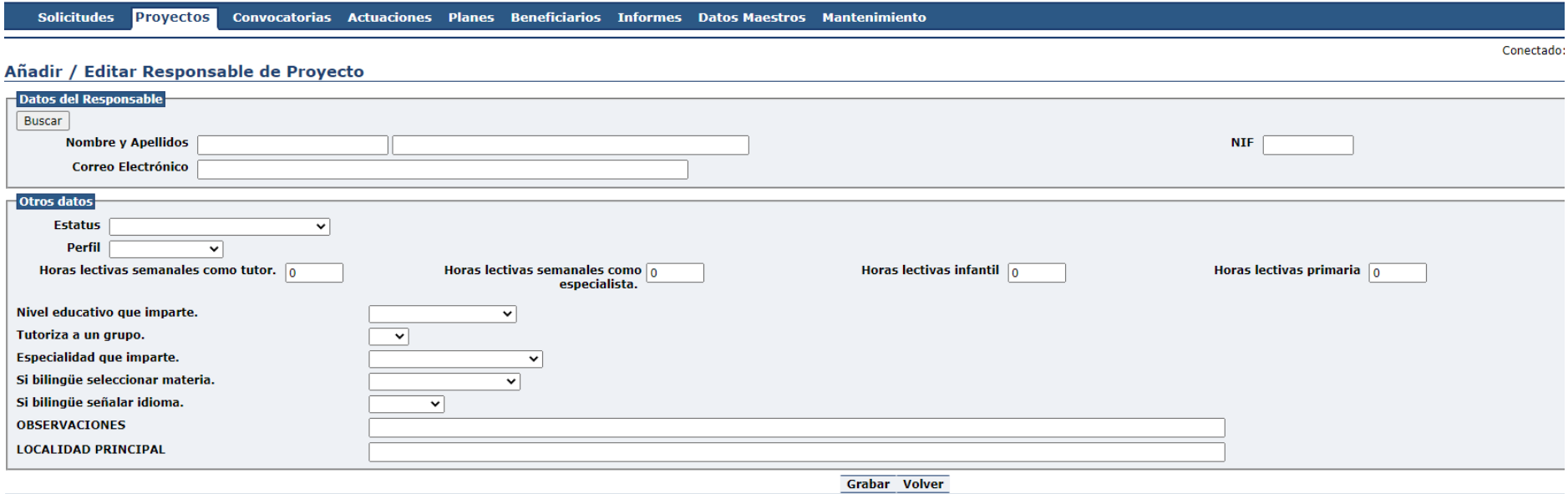

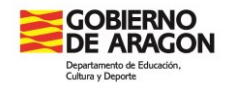

Una vez ahí rellenamos los siguientes campos:

• **Estatus**: maestro-tutor, COFO y/o miembro del equipo directivo

Una misma persona puede desempeñar dos estatus diferentes. Por ejemplo se puede ser miembro de equipo directivo y maestro-tutor. Cuando esto ocurre se certifica por los dos desempeños realizados.

En este caso es necesario incluir a este profesor/a dos veces en la lista. Una vez por cada estatus.

- **Perfil**: ITINERANTE/ NO ITINERANTE
- **Horas lectivas como tutor**: en caso de ser tutor
- **Horas lectivas como especialista**: en caso de tener alguna especialidad e impartir horas de ella.
	- **CUIDADO , A VECES ENCONTRAMOS SOLICITUDES CON 30 HORAS COMO TUTOR Y 30 COMO ESPECIALISTA Y ESO NO ES POSIBLE**

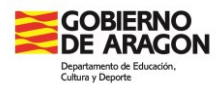

- **Horas lectivas intantil/primaria:** para aquellas personas que imparten clase en los dos niveles hemos articulado un sistema para poder conocer en qué nivel tiene más horas lectivas y ayudar así a las Facultades a la hora de conformar las plazas.
- **Nivel educativo que imparte**: infantil, primaria o infantil/primaria (ambas)
- **Tutoriza a un grupo**:\_ sí/no
- **Especialidad que imparte**: No la especialidad que posee, sino la que este curso imparte
- **Si bilingüe seleccionar materia**:
- **Si bilingüe seleccionar idioma**:
- **Observaciones**: incluir si imparte otra materia en idioma extranjero o cualquier aspecto diferente o singular de la docencia del maestro/a.
- **Localidad principal**: este campo está pensado para clarificar dentro de un CRA en qué localidad se imparte el mayor número de horas y ayudar así a definir mejor la plaza de prácticas.

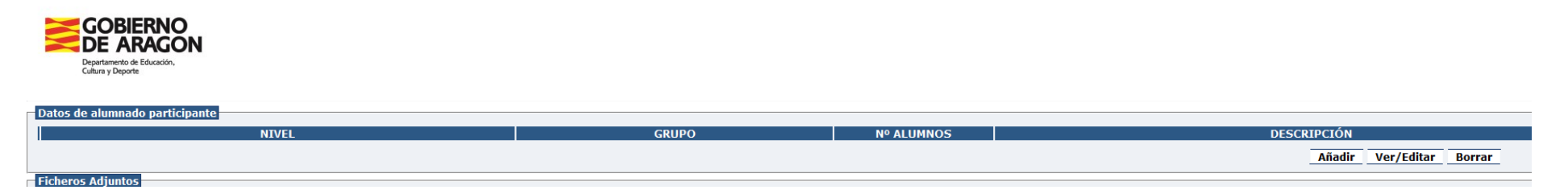

## **NO ES NECESARIO CUMPLIMENTAR LOS DATOS DE LOS ALUMNOS**

A veces ocurre que hemos hecho la solicitud y después necesitamos cambiarla por algún motivo como puede ser añadir un maestro/a más. En este caso nos hemos encontrado otros años que algunos centros lo que hacen crear una solicitud nueva añadiendo todos los datos otra vez con el consiguiente trabajo que conlleva.

**No es necesario crear una nueva solicitud, basta con modificar la anterior.** 

## **Para ello seguiremos estos pasos:**

En la pantalla inicial debemos clicar en **recuperar solicitud creada**

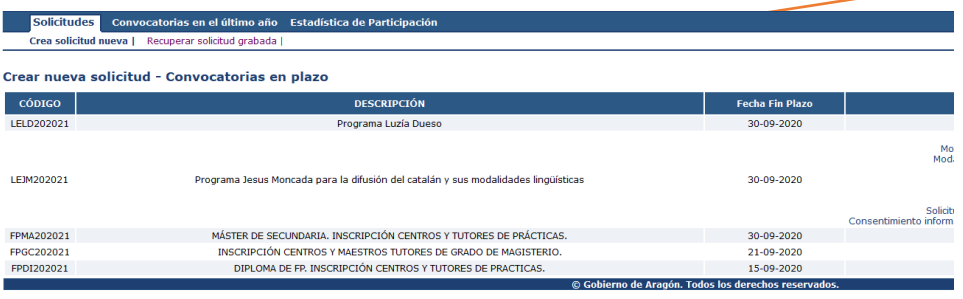

Servicio de Innovación y Formación del Profesorado.

Gobierno de Aragón Parque empresarial Dinamiza Avenida Ranillas, 5, D 3ª planta 50018 Zaragoza Tfno.: 976 714000

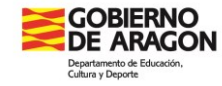

Aparece entonces un listado de todas las que se han hecho de los diferentes programas y modificaremos aquella que corresponda

Clicaremos en el texto que pone FPGCXXXXXX

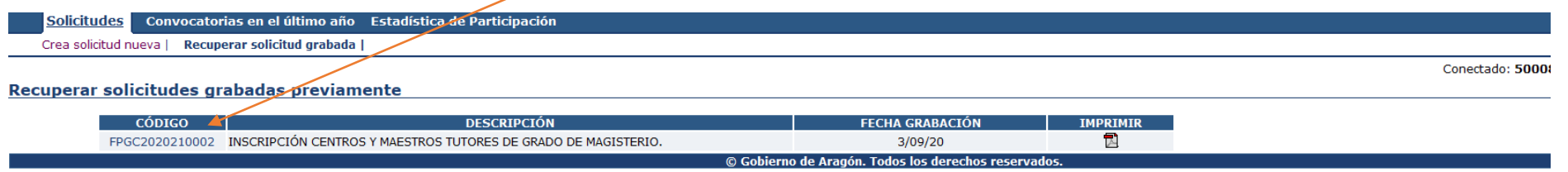

Una vez dentro modificaremos lo que sea necesario y sobre todo le daremos al final a grabar.

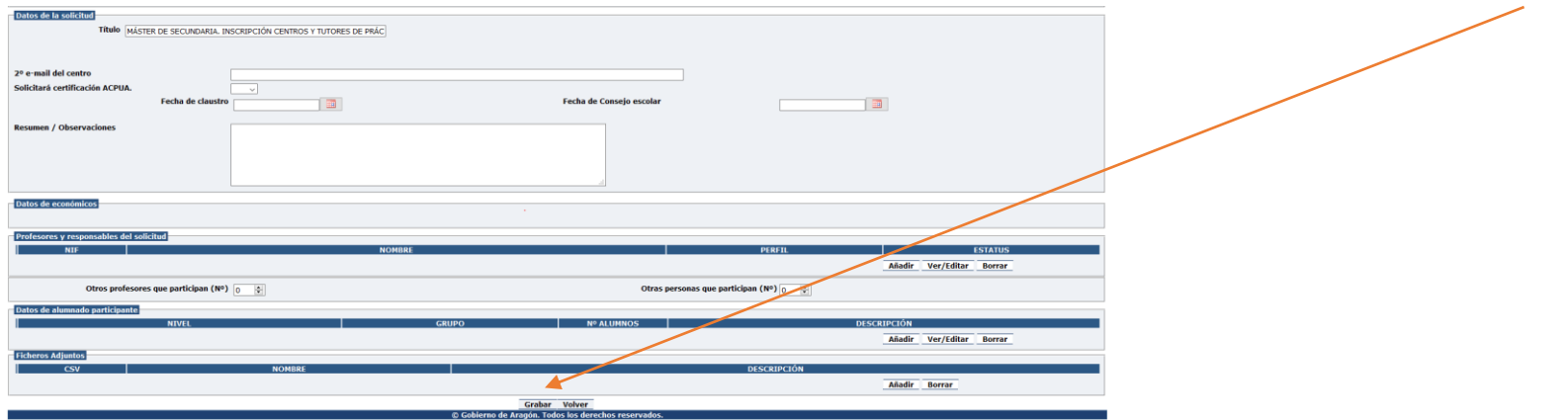

CONSULTAS y DUDAS: Vladimir Garví [\(vgarvi@aragon.es,](mailto:vgarvi@aragon.es) 976715428) y Arancha Cendoya [\(macendoya@aragon.es,](mailto:macendoya@aragon.es) 976715445)